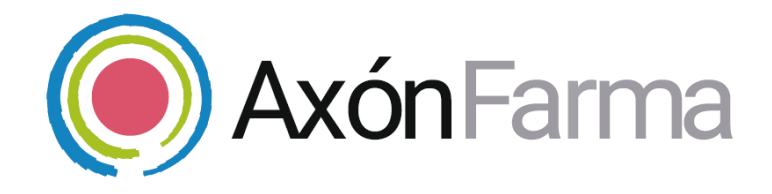

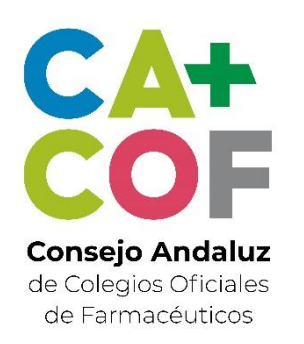

# **GESTIÓN DE SUSTITUCIONES DE MENOS DE 72H**

## **GUÍA RÁPIDA DE USUARIO**

Para usuario del Colegio de Farmacia

## **UNA VISTA RÁPIDA AL SISTEMA**

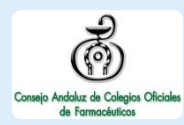

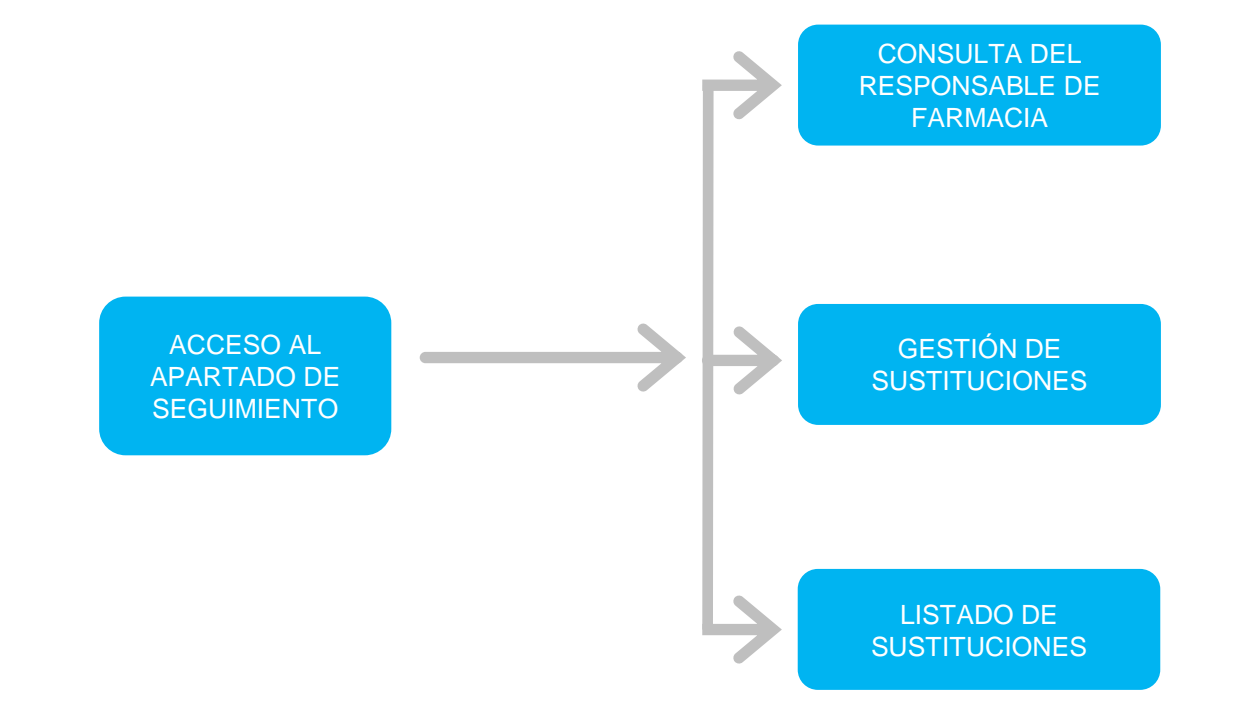

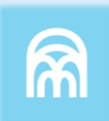

Una vez haya accedido al sistema, se encuentran dos módulos:

- ✓ *GestiónEstructura* para gestionar altas, bajas, modificaciones y acreditaciones tanto de las farmacias como de los profesionales.
- ✓ *Seguimiento* para el monitoreo y control de los responsables y sustituciones en farmacia.

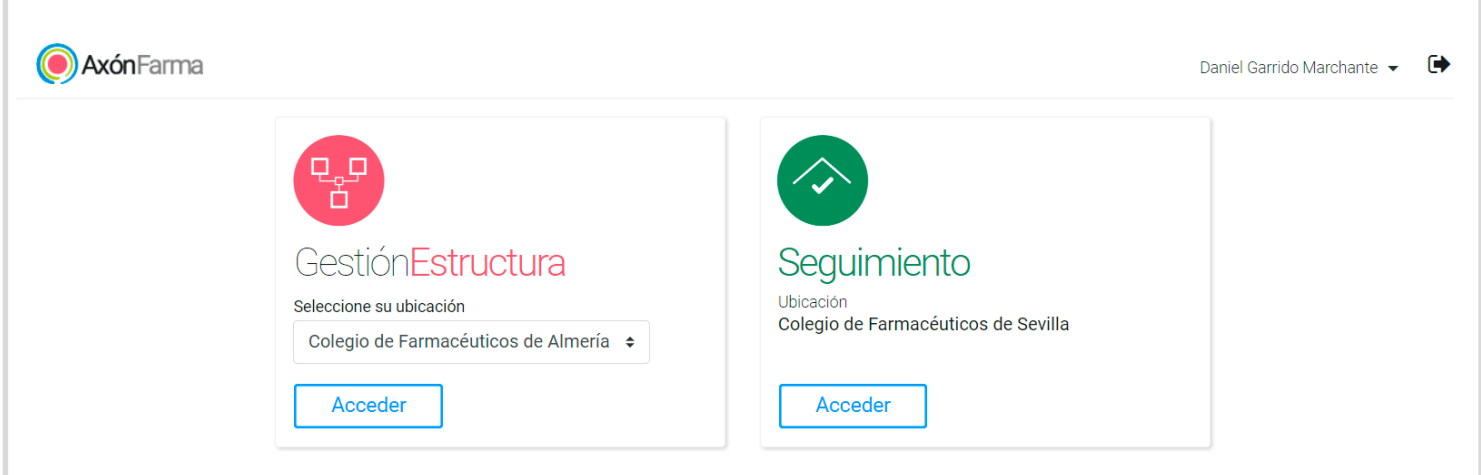

Dentro del apartado de *Seguimiento* se podrá navegar por los menús: *Consulta de responsables, Gestión de sustituciones y Listado de sustituciones*

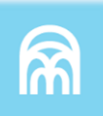

## **CÓMO CONSULTAR LOS RESPONSABLES DE UNA FARMACIA**

Nos situamos en la pestaña *Consulta de responsables*

**3**

Se selecciona el **identificador (nombre, NICA, REGCESS o Nº Colegial)**, se indica el **dato y el rango de fechas 1**

Se clica el botón *Buscar* **<sup>2</sup>**

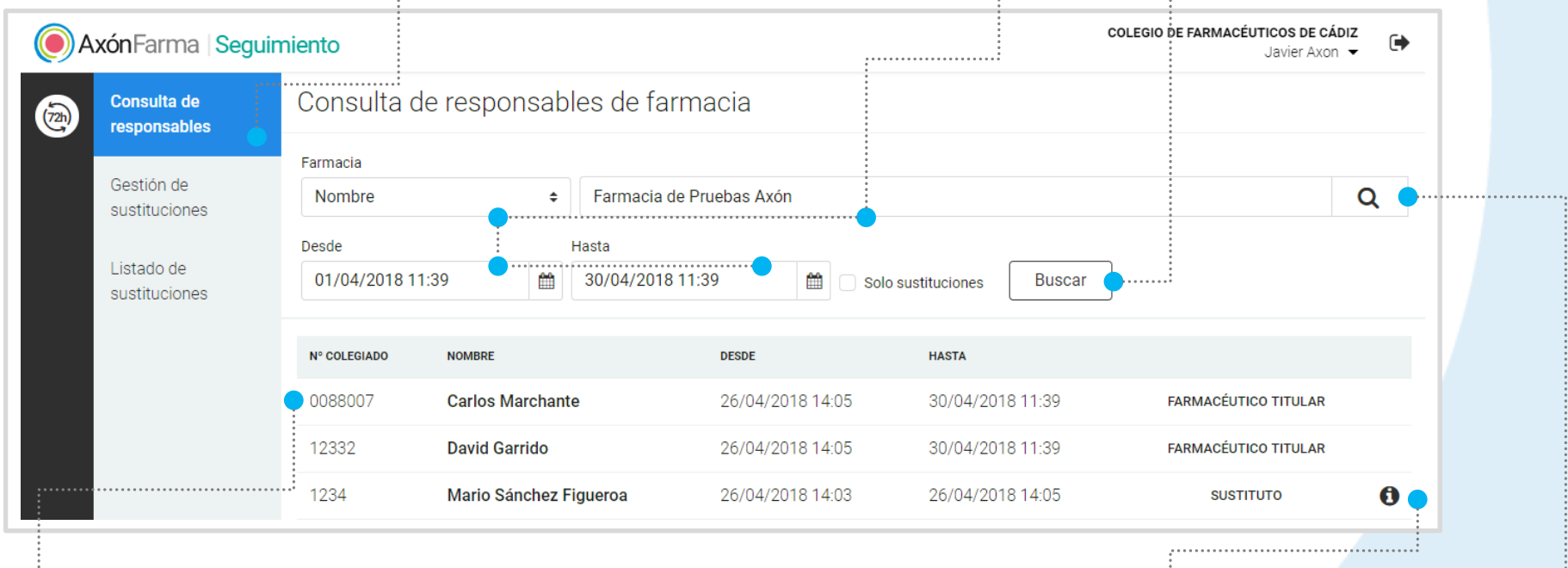

Se muestran los resultados indicando **N.º de colegiado, nombre, fecha y hora de inicio y fin, y rol que desempeñó el colegiado**

BÚSQUEDA AVANZADA DE LA FARMACIA

MOTIVO DE LA SUSTITUCIÓN

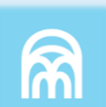

## **CÓMO CONSULTAR LAS SUSTITUCIONES DE UNA FARMACIA**

En la misma pantalla, simplemente marcando la opción *Solo sustituciones* el sistema mostrará únicamente los periodos de sustitución.

**1** Se selecciona el **identificador (nombre, NICA, REGCESS o Nº Colegial)**, se indica el **dato, el rango de fechas y** se marca la opción *Solo sustituciones*

**2** Se clica el botón *Buscar*

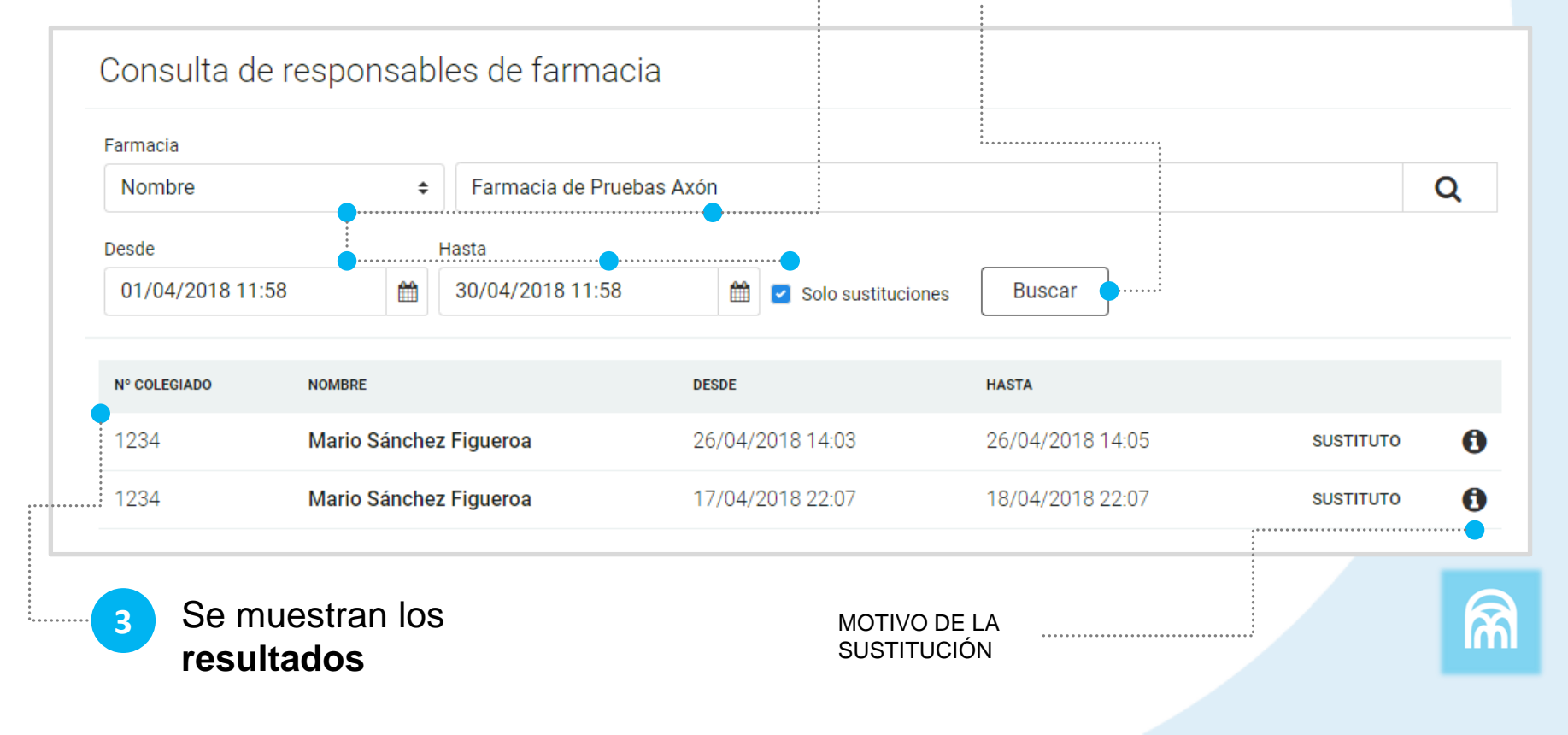

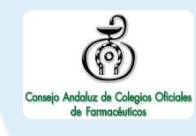

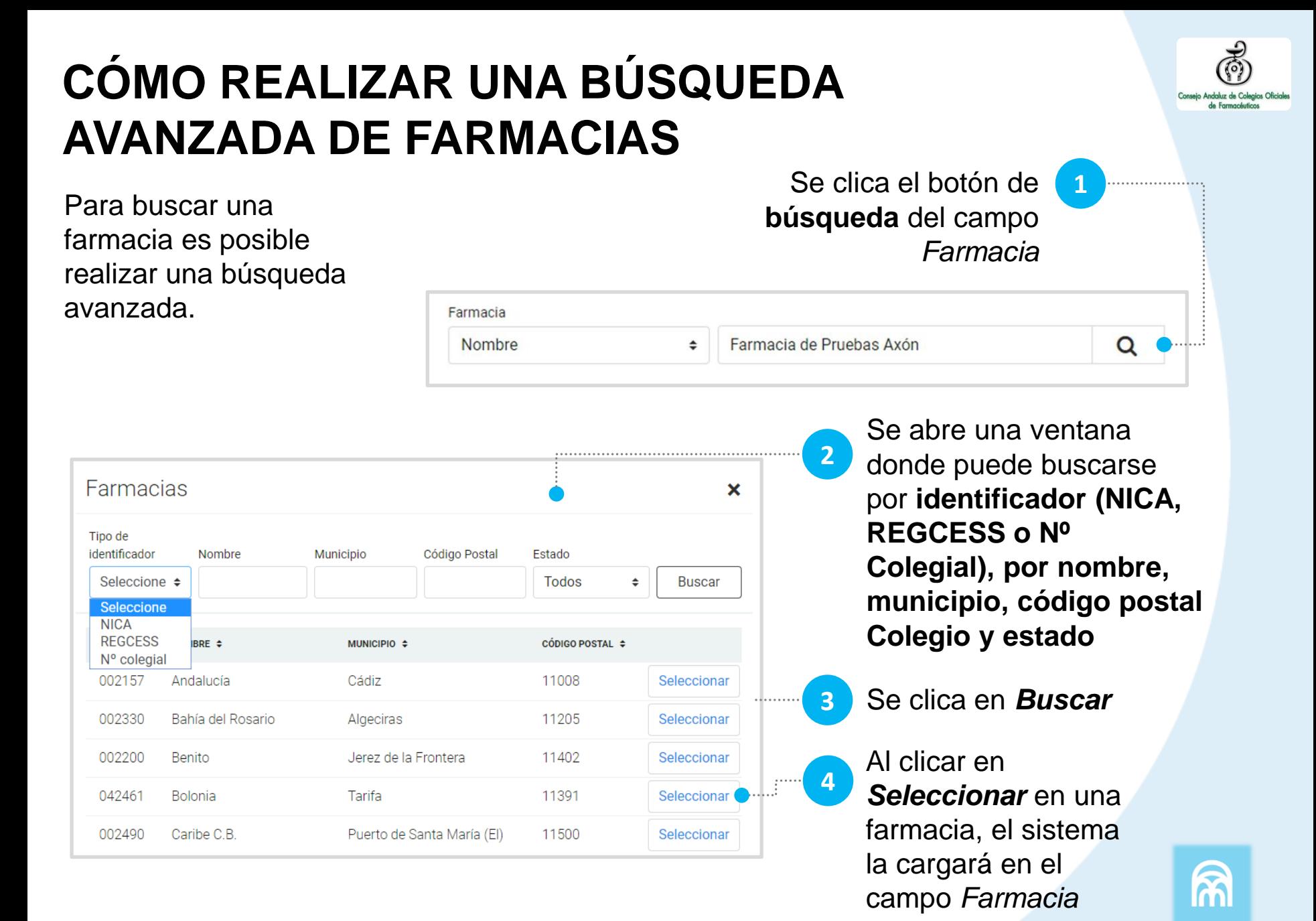

## **CÓMO GESTIONAR LAS SUSTITUCIONES**

En este apartado se consultan las sustituciones de una farmacia, pudiéndolas **denegar y/o activar**.

Se enviará un email al titular de la farmacia, al sustituto y al Colegio Oficial informando de la denegación/activación de la sustitución. La denegación deberá indicar un motivo y el responsable de farmacia será el titular aunque este no elimine la sustitución.

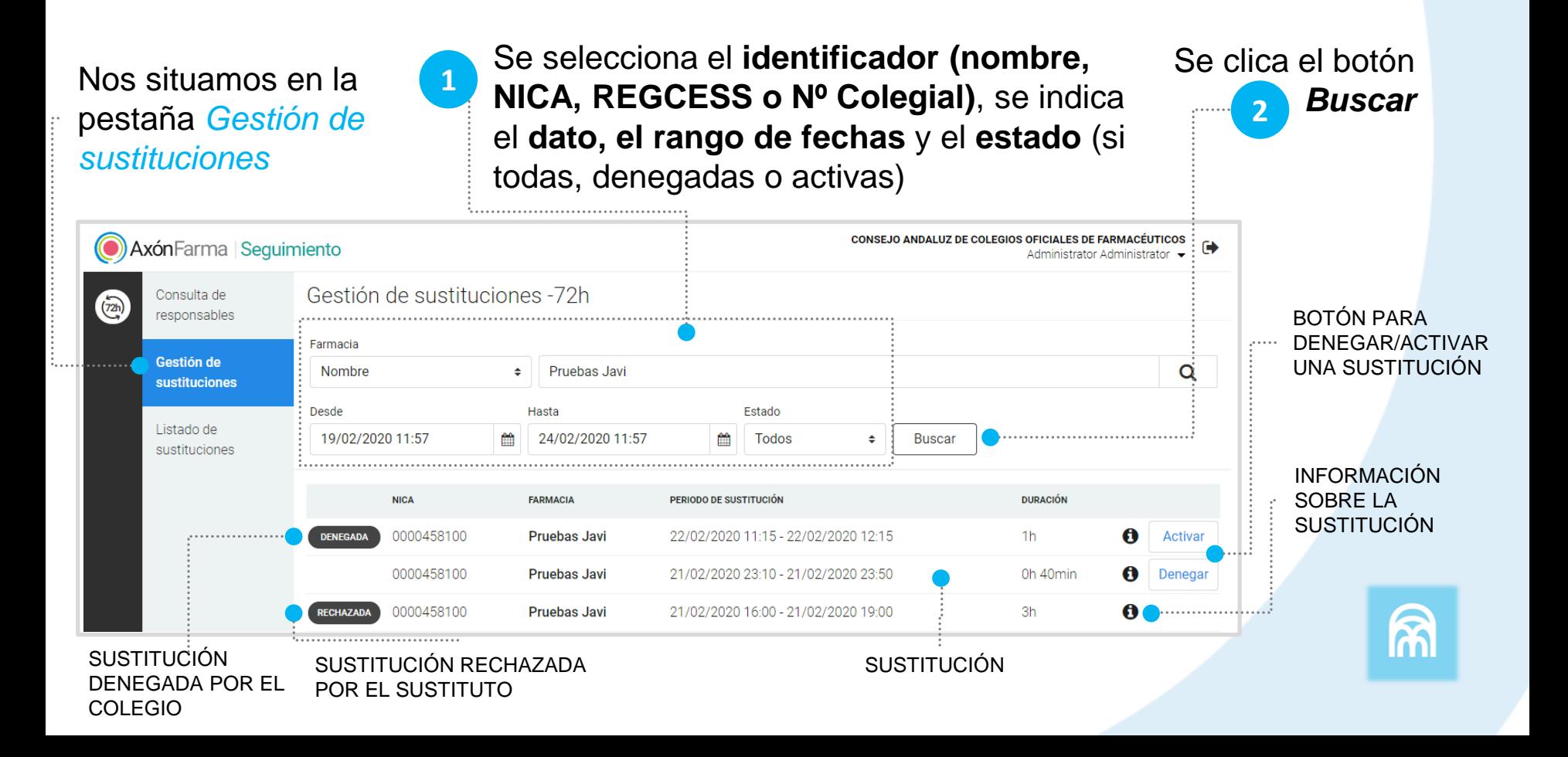

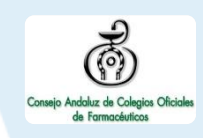

## **CÓMO DESCARGAR EL LISTADO DE SUSTITUCIONES**

En este apartado se puede exportar a Excel un listado con el número total de sustituciones realizadas por el total de las farmacias (dentro del ámbito provincial del Colegio Oficial de Farmacéuticos correspondiente). También se puede consultar las sustituciones de una farmacia en concreto.

Nos situamos en la Se clica en el botón Se introduce el **rango de 1 2** pestaña *Listado de Exportar a Excel* **fechas** y, *sustituciones* OPCIONALMENTE, **una farmacia COLEGIO DE FARMACÉUTICOS DE CÁDIZ** AxónFarma Sequimiento  $\ddot{\phantom{1}}$ Javier Axon -Listado de sustituciones -72h Consulta de  $(72h)$ responsables Farmacia Gestión de Q **NICA** 000000  $\hat{ }$ sustituciones Desde Listado de 01/01/2019 12:46 28/02/2019 12:46 Exportar a excel . . . . . . . . . . **sustituciones** Para realizar la exportación indique un periodo de tiempo y opcionalmente una Oficina de Farmacia

\*Si no se indica una farmacia, el sistema devolverá un listado con todas las farmacias que pertenezcan al ámbito del Colegio o Consejo.

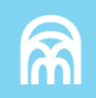

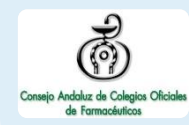

# **RECUERDA!**

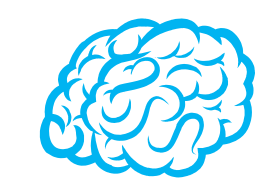

- ✓ El responsable de farmacia de una sustitución denegada o rechazada por el sustituto será siempre el titular
- ✓ Los Colegios Oficiales de Farmacéuticos solo podrán consultar información de las farmacias de su provincia
- ✓ En cambio, el Consejo Andaluz de Colegios Oficiales de Farmacéuticos puede consultar la información de todas las farmacias de la Comunidad Autónoma

# **RECUERDA!**

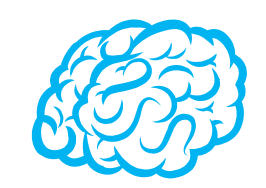

Para consultar y/o modificar sus datos, acceda desde el menú desplegable de la cabecera al apartado *Mis datos*.

Puede acceder en cualquier momento.

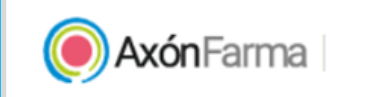

**COLEGIO DE FARMACÉUTICOS DE ALMERÍA** 

Daniel Garrido Marchante ▼

Mis datos

 $\blacksquare$ 

Cambio de contraseña

# **RECUERDA!**

Desde este menú desplegable también se puede solicitar una nueva contraseña, accediendo a la opción *Cambio de contraseña.*

Se abre una ventana para indicar la nueva contraseña.

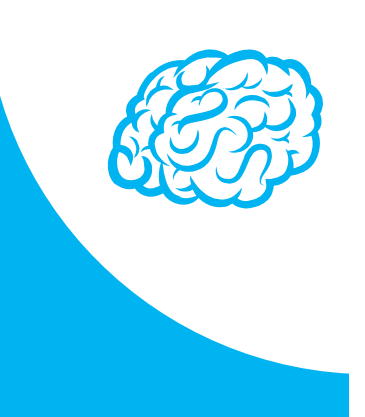

### Cambio de contraseña

Para que la contraseña tenga la fortaleza requerida se recomienda que tenga al menos 6 caractéres, incluya letras, algún número y un carácter en mayúscula.

### Contraseña de javi\_94

### Contraseña actual

Indique su contraseña actual

### Nueva contraseña

Indique nueva contraseña

Seguridad de la contraseña:

#### Repetir nueva contraseña

ndique de nuevo nueva contraseña

Establecer nueva contraseña

Cancelar

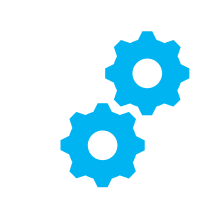

## **USOS RECOMENDABLES DEL SISTEMA**

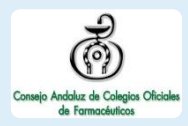

## **BORRADO DE LAS CACHÉ Y OTROS ARCHIVOS**

En AxónFarma, al tratarse de una aplicación web, puede que surjan errores a raíz de las futuras actualizaciones, y no desempeñar correctamente sus funciones.

Por ello se recomienda encarecidamente un borrado de la caché, luego de cada actualización, que elimine algunos archivos.

En las siguientes páginas, se explica detalladamente el procedimiento para el correcto borrado de la caché de los navegadores mas utilizados.

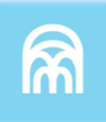

## **GOOGLE CHROME**

Abrir *Chrome* 1

5

6

- Hacer clic en (parte superior derecha) 2
- *Mas herramientas > Borrar datos de navegación > Configuración avanzada* 3
- En la opción de intervalo de tiempo, seleccionar *Desde siempre*  4
	- Sólo marcar las casillas:
		- *Cookies y otros datos de sitios;*
		- *Archivos e imágenes almacenados en caché;*
		- *Datos de aplicaciones alojadas*

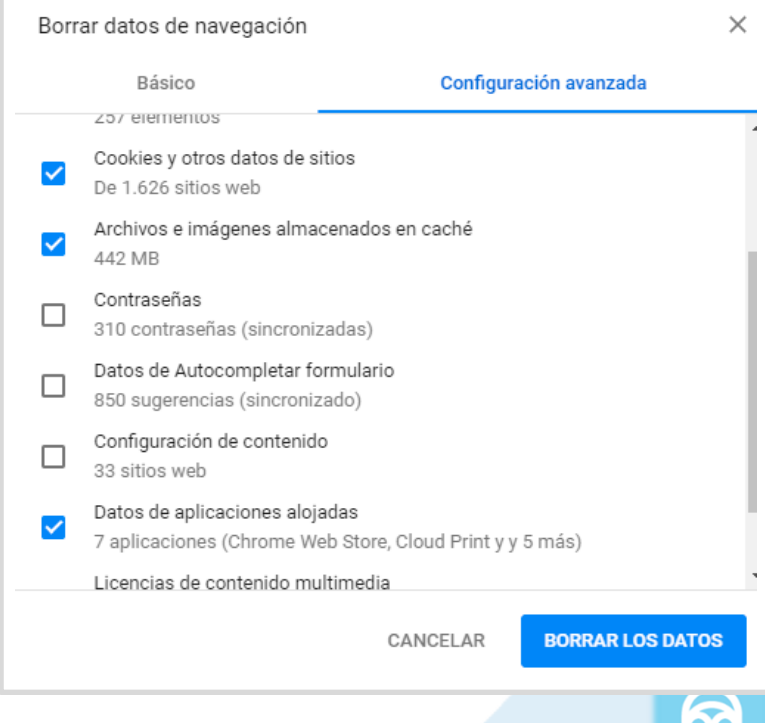

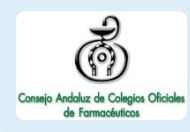

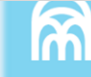

## **INTERNET EXPLORER**

- Abrir *Explorer* 1
- Hacer clic en  $\mathbb{S}$  (parte superior derecha) 2
- *Seguridad > Eliminar historial de exploración* 3
- Sólo marcar las casillas: 4
	- *Conservar los datos de sitios web favoritos*
	- *Archivos temporales de internet y archivos de sitios web*
	- *Cookies y datos del sitio web*
	- *Datos de Protección de rastreo, Filtrado ActiveX y No realizar seguimiento*
	- Clicar en *Eliminar*

5

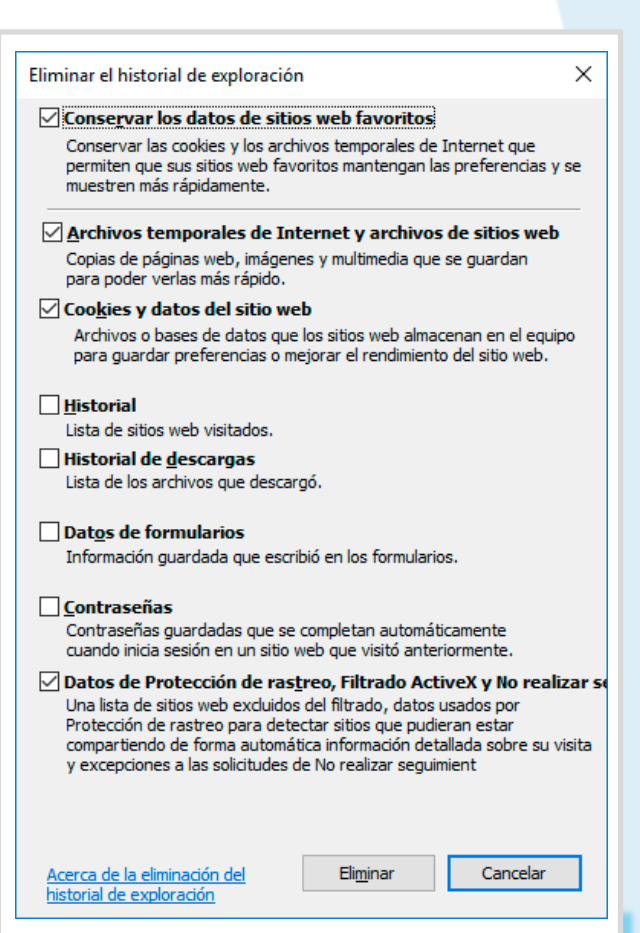

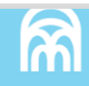

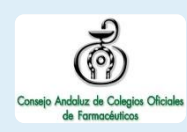

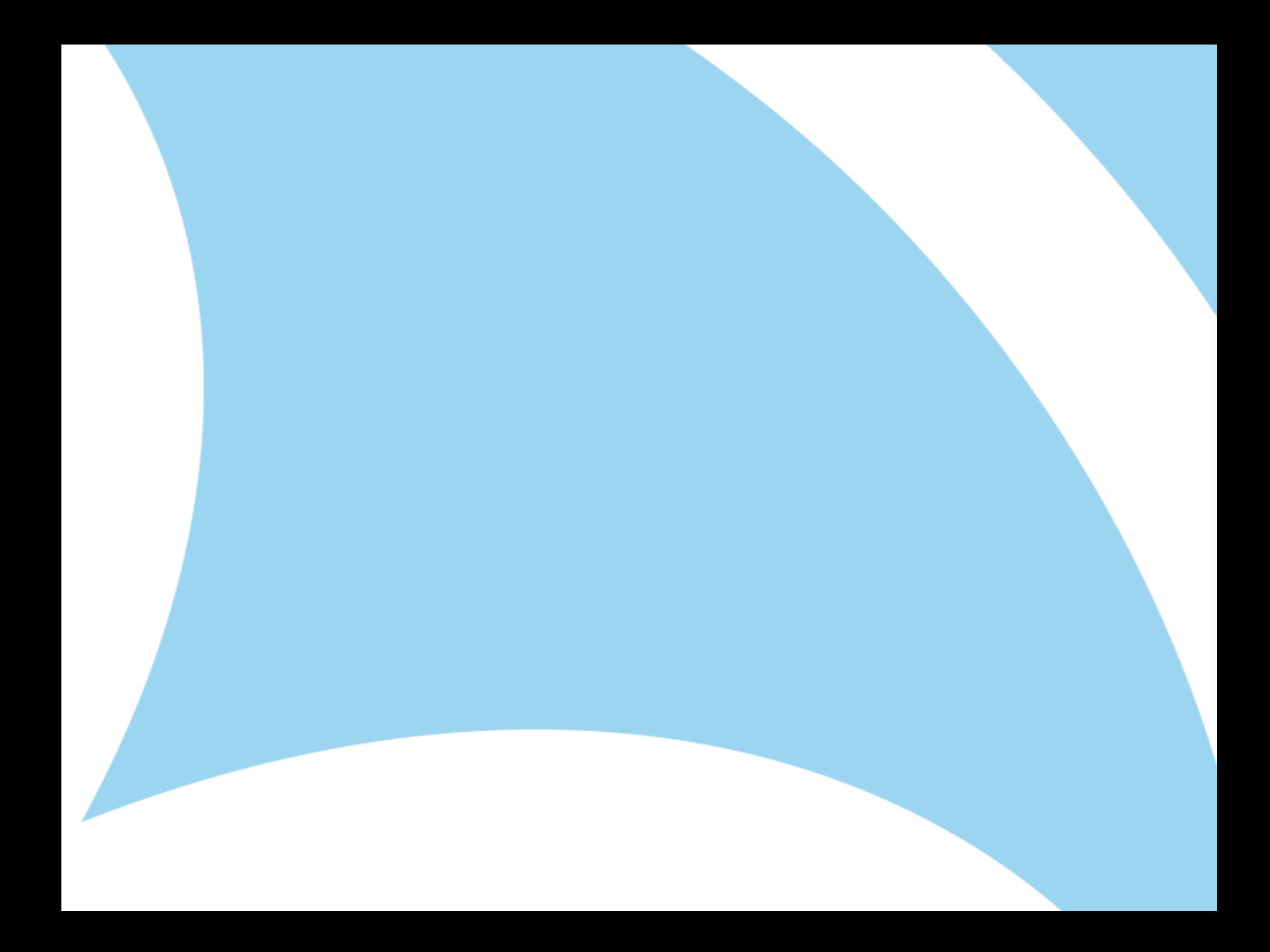